# **Registro beni ammortizzabili**

### **DESCRIZIONE FUNZIONALITA'**

E' la stampa fiscale ufficiale del libro cespiti, per ogni bene vengono indicate le sue caratteristiche (numero di inventario, descrizione, categoria inventariale, aliquota di ammortamento, valore del bene,…) e le movimentazioni intervenute: i carichi, gli incrementi/decrementi di valore, gli ammortamenti. La stampa del registro beni ammortizzabili non è soggetta a vidimazione e non è soggetta a bollo.

Dalla versione 20.01.00.00 il sistema, per permettere l'inoltro della stampa al sistema documentale, introduce **la gestione dei registri provvisori e definitivi** e modifica il processo di creazione della stampa.

Il processo è diverso nel caso di elaborazione provvisoria oppure definitiva, infatti nel caso di elaborazione provvisoria il sistema consente di stampare il registro in pdf oppure in excel mentre nel caso di tipo operazione definitiva è necessario prima salvare il registro (premendo il pulsante SALVA) e solo dopo sarà permessa la stampa in pdf o excel selezionando il/i record generati.

L'azione di creazione del registro definitivo è permessa se non è già stato creato un registro definitivo per l'inventario scelto, se non esistono beni appartenenti all'inventario scelto che devono ancora essere ammortizzati e se l'inventari sono chiusi in definitivo. Nel caso un inventario non sia chiuso in definitivo non viene recuperato nella creazione del registro definitivo ( esempio dati gli inventari 1,2,3,4 e 5 con l'inventario 3 NON chiuso il sistema salva il registro definitivo dei soli inventari 1,2,4 e 5).

**ATTENZIONE**: **la stampa in oggetto è stata "adeguata" in seguito all'introduzione della gestione modifica categoria/immobilizzazione con la versione 24.05.00.00; in particolare: la stampa è rimasta invariata nella struttura e nelle colonne ma i valori esposti sono quelli validi alla data di lancio, quindi aggiornati rispetto alle eventuali modifiche categoria eseguite**.

Per ulteriori informazioni e dettagli su recupero ed esposizione dati si può fare riferimento alla documentazione presente nelle pagine dell'help dedicato all'Inventario ([Modifica Categoria di un bene in inventario](https://wiki.u-gov.it/confluence/display/UGOVHELP/Modifica+categoria+bene+in+inventario))

## **ASINCRONICITA'**

La stampa viene lanciata in modalità asincrona oppure se viene selezionata una singola categoria l'utente sceglie se lanciarla in modo sincrono o asincrono.

La stampa è disponibile sia in formato PDF che in formato XLS e il sistema produce una cartella zippata con almeno un file per ogni inventario.

Si ricorda che la visualizzazione di un report lanciato in modalità asincrona deve essere fatto dal percorso Configurazione contabili - Visualizza Esito Elaborazione Asincrona

# **CONTESTO**

Esercizio: Obbligatorio

Inventario: Facoltativo, se non scelto il sistema permette la scelta di uno o n inventari nella maschera di filtro

#### **PARAMETRI DI FILTRO**

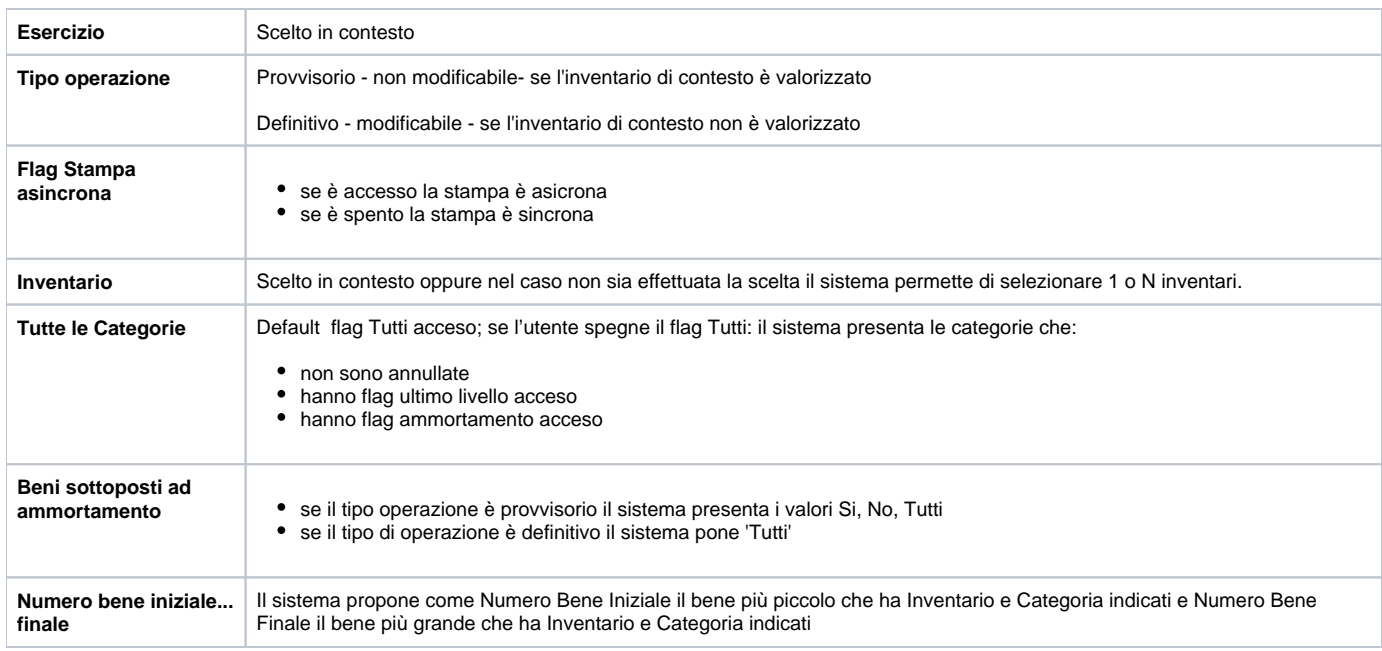

## **MASCHERA DI FILTRO**

## MASCHERA DI FILTRO con un inventario specifico scelto in contesto

>> Inventario / Stampe / Registro beni ammortizzabili - Esercizio: 2017 - Inventario: I.AMMCENT - Amministrazione centrale

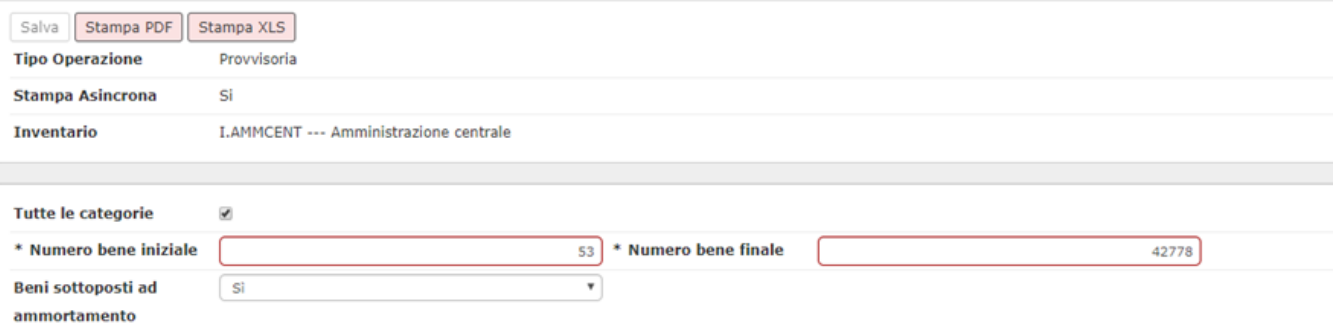

## MASCHERA DI FILTRO senza un inventario specifico scelto in contesto e tipo operazione provvisoria

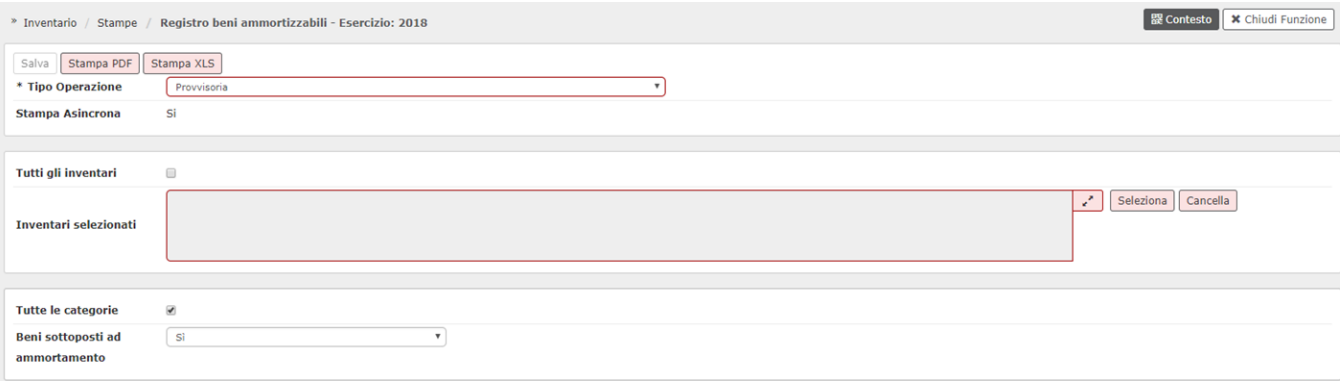

MASCHERA DI FILTRO senza un inventario specifico scelto in contesto e tipo operazione definitiva

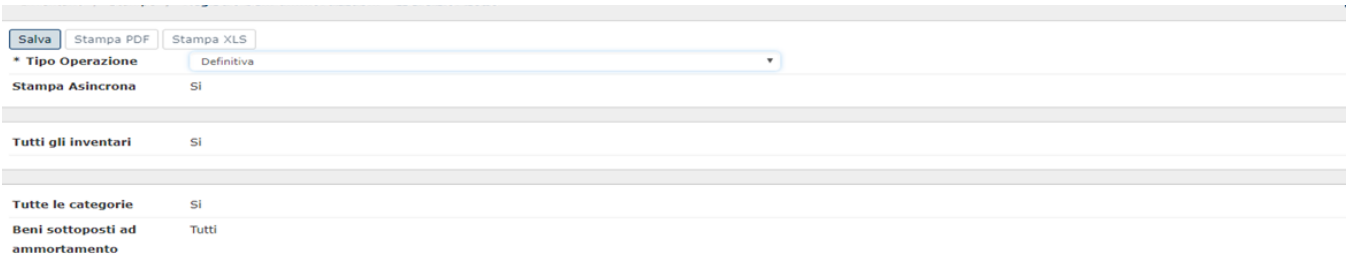

#### **T** Filtra | **x** Annulla filtro

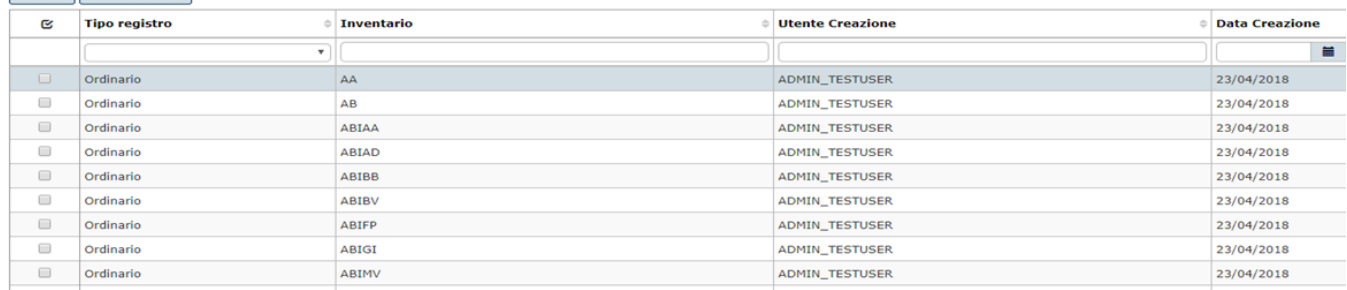

## Per stampare un registro già salvato è sufficiente selezionarlo e premere stampa PDF oppure stampa EXCEL

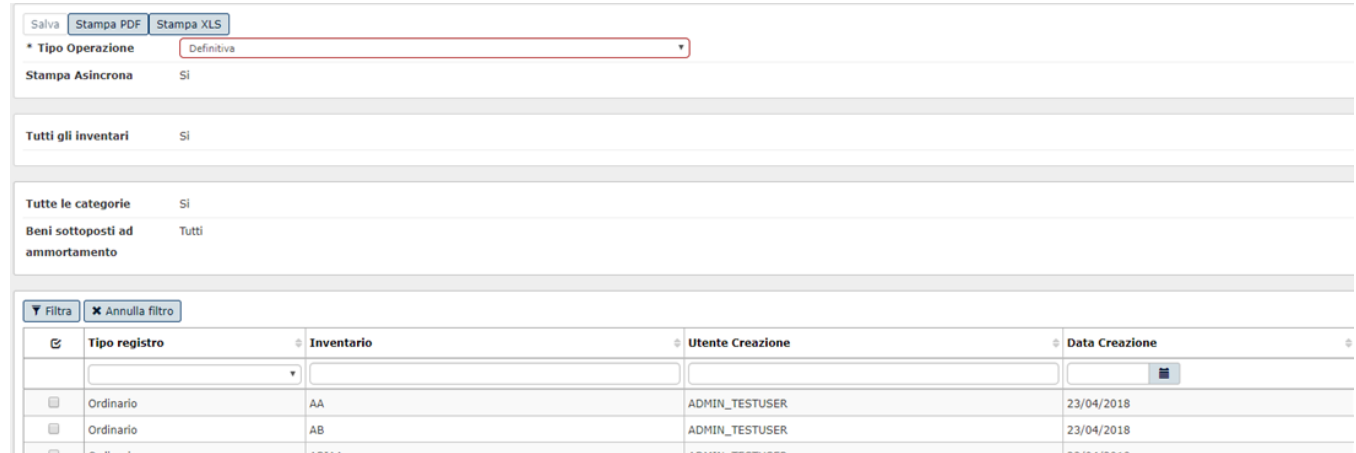

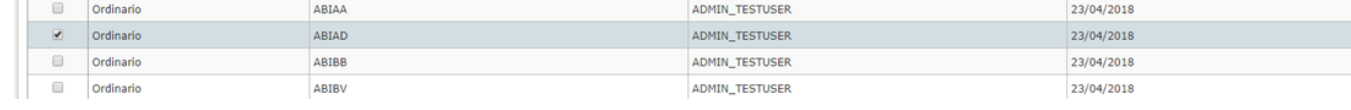

## **LAYOUT DI STAMPA**

## **REGISTRO BENI AMMORTIZZABILI**

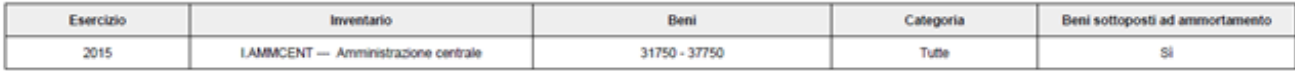

Dati bene

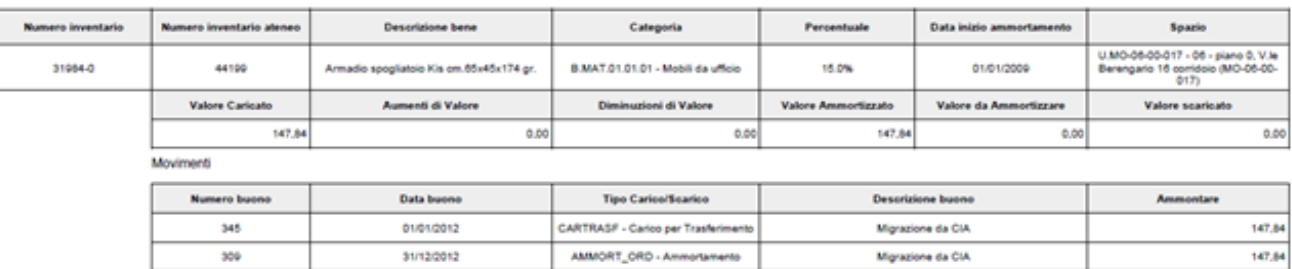

Dati bene

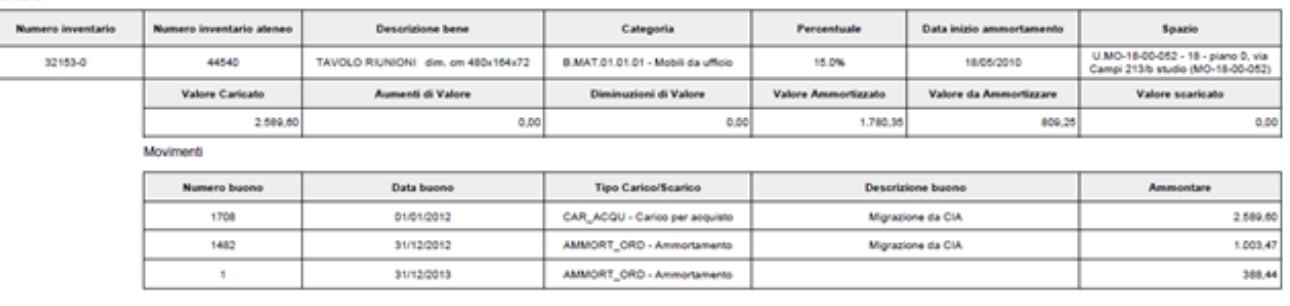

FIGURA 2

I beni sono elencati in ordine per categoria di appartenenza e poi per numero bene inventariale.

## **TRASMISSIONE DEL REGISTRO AL SISTEMA DOCUMENTALE**

Nel caso sia attivata l'integrazione con il sistema documentale Titulus [TIPO\_SISTEMA\_DOCUMENTALE= INTERNO] il sistema presenta il pulsante TRASMETTI A SISTEMA DOCUMENTALE e dalla versione 20.01.00.00 il sistema permette di inoltrare al sistema documentale il registro dei beni ammortizzabili

Il pulsante TRASMETTI A SISTEMA DOCUMENTALE consente di selezionare uno o più **registri beni ammortizzabili definitivi** e di procedere all'inoltro.

Per creare il registro beni ammortizzabili definitivo occorre entrare nella funzione **senza indicare nel contesto uno specifico inventario** (in questo modo si attiva la scelta dell'opzione di stampa definitiva).

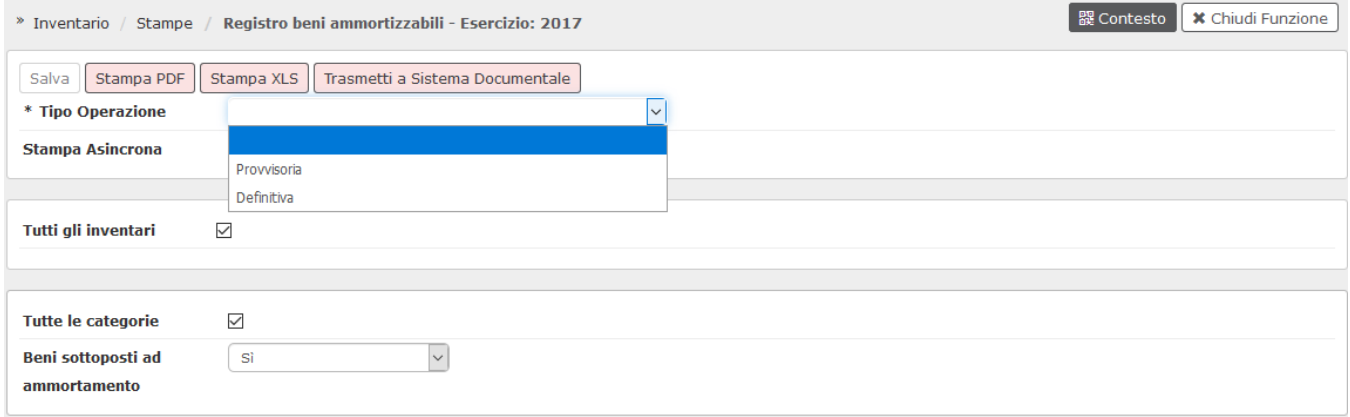

Dopo aver scelto il tipo di stampa "definitiva" il sistema presenta nella parte bassa i registri beni ammortizzabili già creati. Per aggiungerne dei nuovi e' necessario cliccare su SALVA. Il sistema in modo asincrono procede a creare il registro beni ammortizzabili degli **inventari chiusi** diversi da quelli già esposti in elenco.

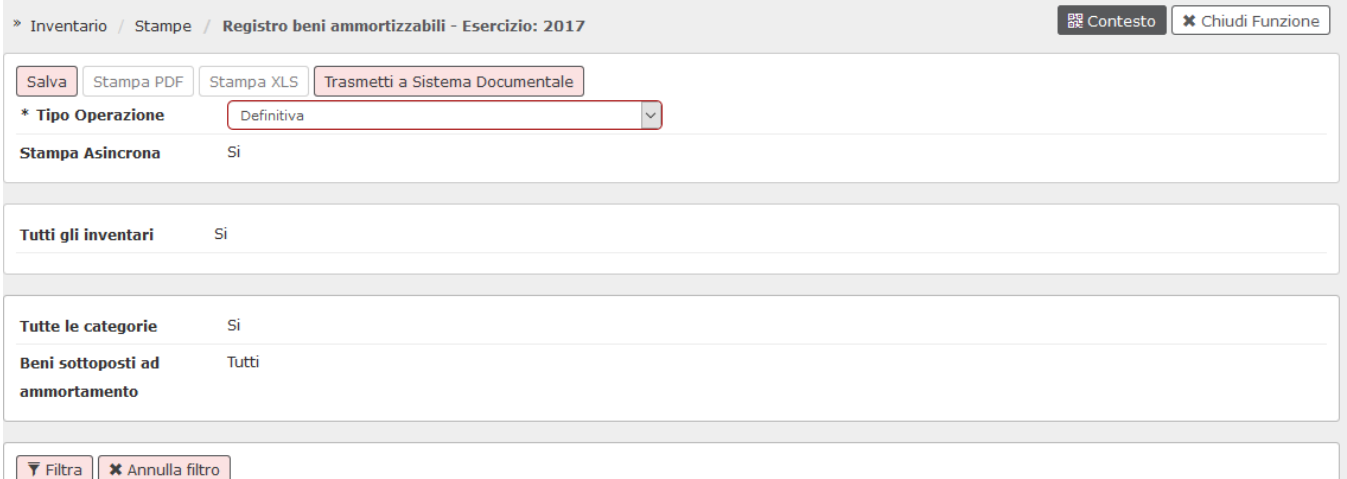

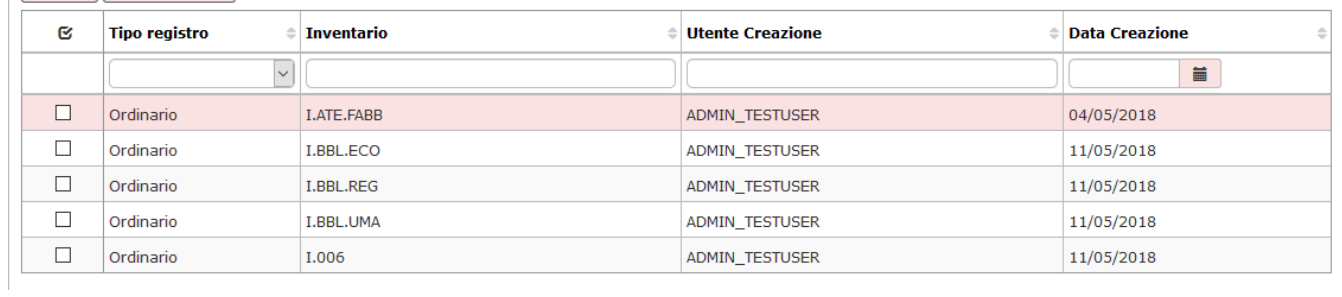

Cliccando successivamente sul tasto FILTRA Il sistema aggiunge all'elenco il registro appena creato.

Per procedere all'invio cliccare sul pulsante TRASMETTI.

Effettuare la scelta del profilo.

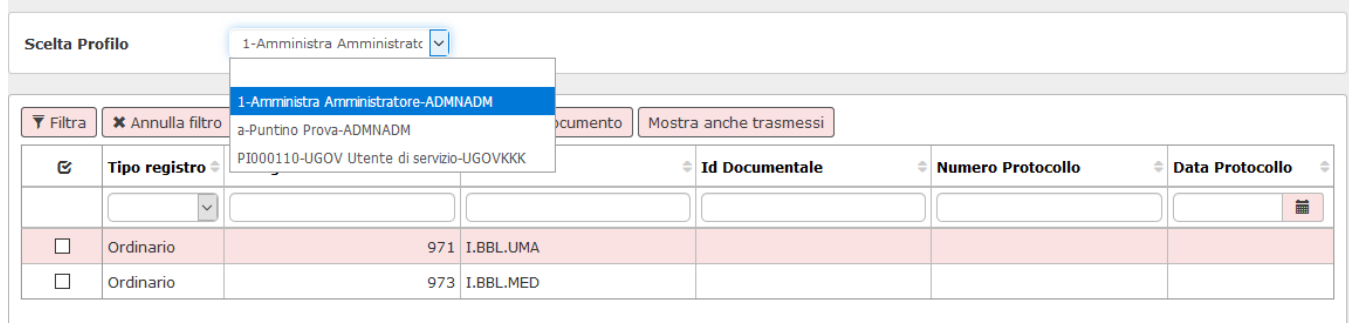

## Successivamente selezionare uno o più registri e cliccare su TRASMETTI.

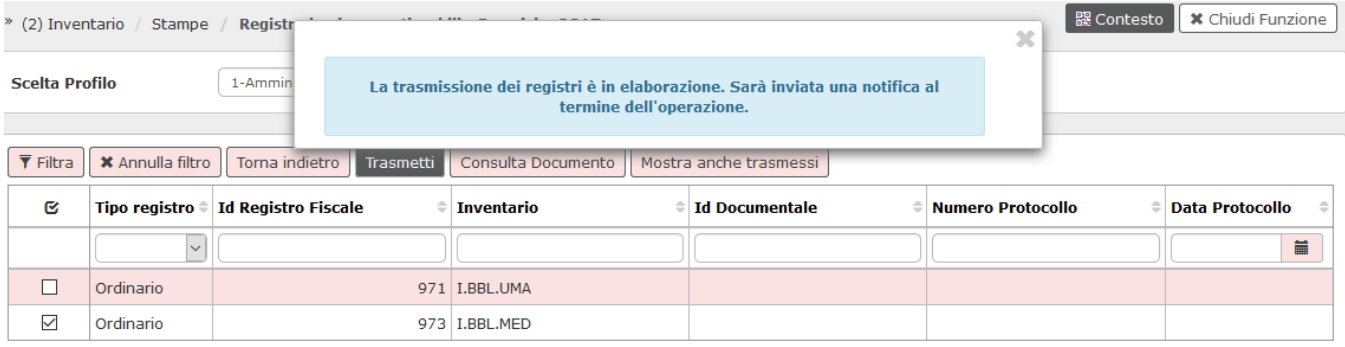

L'esito dell'invio è consultabile dalla consueta funzione Visualizza esito elaborazione asincrona ma e' anche possibile accertarsi dell'avvenuta trasmissione utilizzando il pulsante MOSTRA anche TRASMESSI che espone tutti i registri, riportando per quelli già trasmessi, il campo ID DOCUMENTALE valorizzato.

Infine con il pulsante CONSULTA DOCUMENTO è possibile visualizzare i dati documentali dei registri selezionati.

## **DIRITTI**

CO07ZLICEA\_CRUD - Accesso completo alla funzione Stampa Registro beni ammortizzabili

CO07ZLICEA\_READ - Accesso in lettura alla funzione Stampa Registro beni ammortizzabili

CO07ZLICEA\_DEF = permette di creare la Stampa libro cespiti ammortizzabili definitiva;

CO07ZLICEA\_TRASM = attiva il pulsante di Trasmissione sulla funzione Stampa libro cespiti ammortizzabili;

#### **ULTIMA VERSIONE AGGIORNAMENTO**

24.05.00.00